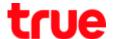

## How to restore Factory settings for True SMART MAX 4.0

1. At Home screen, go to (Settings) 2. Select (Backup & Reset)

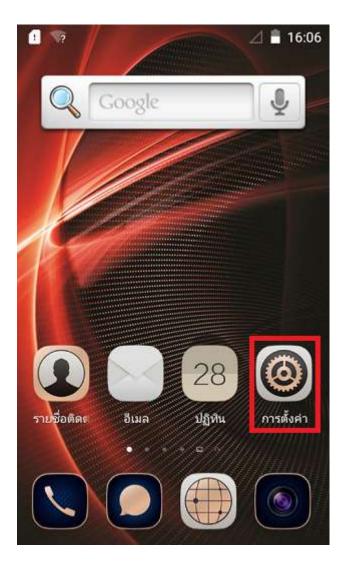

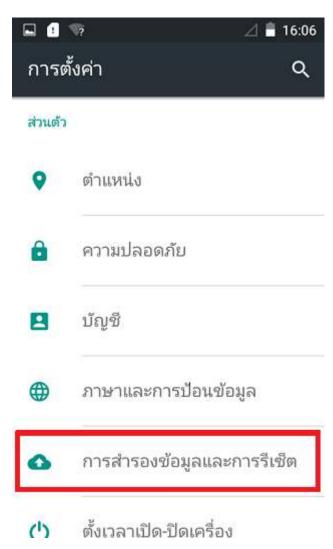

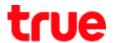

## 3. Choose (Factory data reset)

## And then (Reset Phone) to confirm

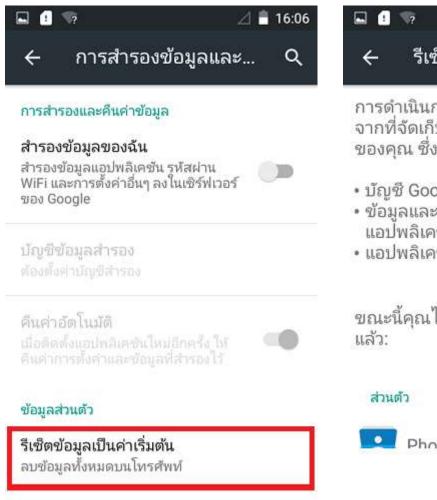

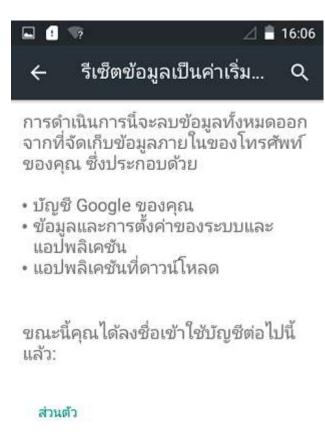

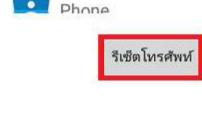

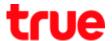

Press (Erase Everything), phone will reboot itself and start up again.

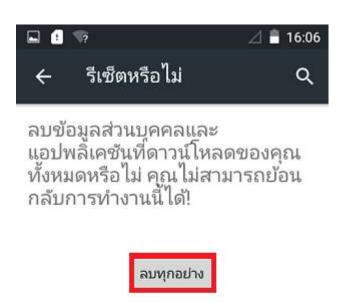